## **(ISMART<sub>tag</sub>**

## Registro del Portal de Padres

## Que necesitarás

- el nombre de la escuela para su hijo
- identificación de estudiante de su hijo
- la fecha de nacimiento de su hijo

## Pasos para Registrarse:

- Usando un navegador web en su teléfono o computadora, vaya a parent.smart-tag.net
	- Haga clic en el botón verde "Registrarse"
	- Ingrese el nombre del campus de su hijo
	- Ingrese su identificación de estudiante
	- Ingrese su fecha de nacimiento
	- Haga clic en 'Buscar'
- Confirme que el estudiante que se muestra es su hijo
- Ingrese una dirección de correo electrónico válida y haga clic en "Correo electrónico de confirmación de código"
- Una vez que haya recibido este correo electrónico de confirmación, haga clic en el enlace de su correo electrónico y copie / pegue el código de confirmación del correo electrónico en el campo en blanco
	- 5 Crea una contraseña y confirma tu contraseña. Haga clic en "Enviar"
	- 6 Ahora puedes iniciar sesión en tu nueva cuenta

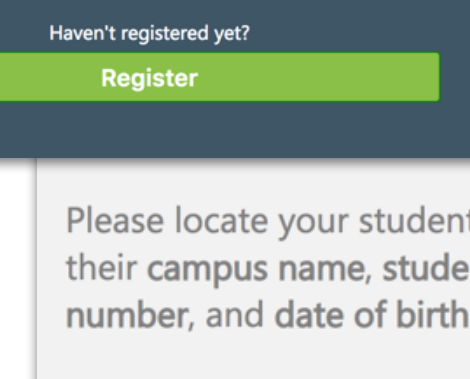

**Campus Name** 

Log in

**Student ID** 

**Student Date of Rirth** 

¡Estás listo!

4

3

2

1